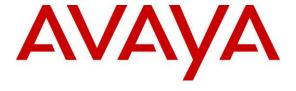

## Avaya Solution & Interoperability Test Lab

# Application Notes for CTIntegrations CT Suite 2.1.5 with Avaya Aura® Communication Manager 7.0 and Avaya Aura® Application Enablement Services 7.0 – Issue 1.0

#### **Abstract**

These Application Notes describe the configuration steps required for CTIntegrations CT Suite 2.1.5 to interoperate with Avaya Aura® Communication Manager 7.0 and Avaya Aura® Application Enablement Services 7.0. CTIntegrations CT Suite is a CTI based contact center solution.

In the compliance testing, CTIntegrations CT Suite used the Device, Media, and Call Control interface from Avaya Aura® Application Enablement Services to monitor contact center agents on Avaya Aura® Communication Manager and provide screen pop, click-to-dial, and call control features from the agent desktops running the CTIntegrations CT Desktop application.

Readers should pay attention to **Section 2**, in particular the scope of testing as outlined in **Section 2.1** as well as any observations noted in **Section 2.2**, to ensure that their own use cases are adequately covered by this scope and results.

Information in these Application Notes has been obtained through DevConnect compliance testing and additional technical discussions. Testing was conducted via the DevConnect Program at the Avaya Solution and Interoperability Test Lab.

## 1. Introduction

These Application Notes describe the configuration steps required for CTIntegrations CT Suite 2.1.5 to interoperate with Avaya Aura® Communication Manager 7.0 and Avaya Aura® Application Enablement Services 7.0. CT Suite is a CTI based contact center solution.

In the compliance testing, CT Suite used Device, Media, and Call Control (DMCC) .Net from Avaya Aura® Application Enablement Services to monitor contact center agents on Avaya Aura® Communication Manager and provide screen pop, click-to-dial, and call control features from agent desktops running the CT Desktop application.

The agent desktops used CT Desktop to connect to CT Suite. Upon an agent launching CT Desktop, the application will connect to the CT Suite server and then CT Desktop used DMCC to query device information and requested device monitoring.

# 2. General Test Approach and Test Results

The feature test cases were performed manually. Upon an agent log into CT Desktop, the application will connect to the CT Suite server passing agent desktop Windows username and PC hostname. After successful startup CT Desktop is updated with extension monitored as indicated in the CT Desktop application status bar.

For the manual part of the testing, incoming ACD calls were placed with available agents that have CT Desktop application launched and connected to CT Suite. All necessary call actions were initiated from the agent desktops and/or telephones. The click-to-dial calls were initiated by clicking on the contact phone number displayed on the agent desktop history tab.

The serviceability test cases were performed manually by disconnecting/reconnecting the Ethernet connection to the CT Suite server and CT Desktop PC.

DevConnect Compliance Testing is conducted jointly by Avaya and DevConnect members. The jointly-defined test plan focuses on exercising APIs and/or standards-based interfaces pertinent to the interoperability of the tested products and their functionalities. DevConnect Compliance Testing is not intended to substitute full product performance or feature testing performed by DevConnect members, nor is it to be construed as an endorsement by Avaya of the suitability or completeness of a DevConnect member's solution.

## 2.1. Interoperability Compliance Testing

The interoperability compliance test included feature and serviceability testing.

The feature testing focused on verifying the following on CT Suite:

- Use of DMCC logical device services to set agent states, including log in, log out, and work mode changes with support for reason codes, pending aux work.
- Use of DMCC call control services to support call control and click-to-dial features.
- Use of DMCC monitor and event report services to monitor agent stations and existing calls
- Proper handling of call scenarios involving inbound, outbound, internal, external, ACD, non-ACD, screen pop, drop, hold/resume, multiple calls, multiple agents, conference, transfer, long duration, send DTMF, click-to-dial from contact phone number, pending aux work and aux work reason codes.

The serviceability testing focused on verifying the ability of CT Suite to recover from adverse conditions, such as disconnecting/reconnecting the Ethernet connection to CT Suite server and the PC running CT Desktop.

#### 2.2. Test Results

All test cases were executed, and the following were observations on CT Suite:

- By design, the agent desktop does not support initiation of unattended conference.
- By design, all special characters are not allowed in the Telephone Number field where user enters number to make an outgoing call.
- Upon placing an invalid outbound call from CT Desktop, an End button appears on the desktop when the associated agent telephone type is H.323. However, when the associated agent telephone is SIP, the End button does not appear and the work around is to hang up the call from the agent telephone.
- By default, CT Desktop expects agent telephones to be configured with 3 call appearances. If an agent telephone has only 2 call appearances configured on Communication Manager, then CT Desktop still reflects 3 call appearances.
- For a call that stays up during Ethernet disruption on agent PC, user needs to restart CT Desktop application in order for CT Desktop to reflect current status.
- In the blind transfer scenario, after agent-1 transferred an ACD call from the PSTN to agent-2, the agent-2 desktop continued to reflect agent-1 as the other party on the call instead of the PSTN.
- In the attended conference scenario, after agent-1 conferenced an ACD call from the PSTN with agent-2, agent-1 desktop was updated to reflect the conference whereas agent-2 desktop continued to reflect agent-1 being the other party. Furthermore, after agent-2 dropped from the conference, agent-1 desktop was updated to reflect agent-2 being the other party instead of the PSTN.

• As the application requires a fixed mapping of agent station to agent ID therefore the agent must use a fixed station to log in and not be able to use any other station.

## 2.3. Support

For technical support on the CTIntegrations CT Suite, contact CTIntegrations via phone, email, or internet.

• **Phone:** +1 877 449 6775

• Email: <u>info@ctintegrations.com</u>

• Web: <a href="http://www.ctintegrations.com">http://www.ctintegrations.com</a>

# 3. Reference Configuration

The configuration used for the compliance testing is shown in **Figure 1**. The detailed administration of basic connectivity between Communication Manager and Application Enablement Services, and of contact center devices are not the focus of these Application Notes and will not be described.

In the compliance testing, CT Suite monitored the agent stations shown in the table below.

| Device Type     | Extension           |  |  |  |
|-----------------|---------------------|--|--|--|
| VDNs            | 56001, 56010        |  |  |  |
| Skill Groups    | 56300, 56303        |  |  |  |
| Agent Stations  | 56105, 56204, 54106 |  |  |  |
| Agent IDs       | 1000, 1002, 1004    |  |  |  |
| Agent Passwords | 1234                |  |  |  |

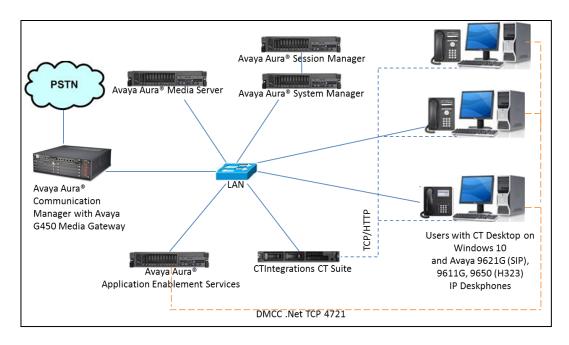

**Figure 1: Compliance Testing Configuration** 

# 4. Equipment and Software Validated

The following equipment and software were used for the sample configuration provided:

| Equipment/Software                                                 | Release/Version  |  |  |  |
|--------------------------------------------------------------------|------------------|--|--|--|
| Avaya Aura® Communication Manager in                               | R017x.00.0.441.0 |  |  |  |
| Virtual Environment                                                | 7.0.1.0.0-FP1    |  |  |  |
| Avaya G450 Media Gateway                                           | 37.19.0          |  |  |  |
| Avaya Aura® Media Server in<br>Virtual Environment                 | 7.7.019 (FP1)    |  |  |  |
| Avaya Aura® Application Enablement Services in Virtual Environment | 7.0.1.0.2.15     |  |  |  |
| Avaya Aura® System Manager in Virtual Environment                  | 7.0.1.0          |  |  |  |
| Avaya Aura® Session Manager in Virtual Environment                 | 7.0.1.0.701007   |  |  |  |
| Avaya 9621G, IP Deskphone (SIP)                                    | 7.0.1            |  |  |  |
| Avaya 9611G IP Deskphone (H.323)                                   | 6.6029           |  |  |  |
| Avaya 9650 IP Deskphones (H.323)                                   | 3.250A           |  |  |  |
| CTIntegrations CT Suite                                            | 2.1.5            |  |  |  |
| on Windows Server 2012                                             | R2 Standard      |  |  |  |
| CTIntegrations CT Desktop                                          | 2.5.1.16190      |  |  |  |
| on Windows 10 Pro                                                  |                  |  |  |  |
| Avaya .Net DMCC                                                    | 6.3.3.14         |  |  |  |

# 5. Configure Avaya Aura® Communication Manager

This section provides the procedures for configuring Communication Manager. The procedures include the following areas:

- Verify license
- Administer CTI link
- Administer system parameters features
- Obtain reason codes
- Administer Signaling group for SIP trunk to Session Manager
- Administer Avaya SIP deskphone.

## 5.1. Verify License

Log in to the System Access Terminal to verify that the Communication Manager license has proper permissions for features illustrated in these Application Notes. Use the "display system-parameters customer-options" command to verify that the **Computer Telephony Adjunct Links** customer option is set to "y" on **Page 4**. If this option is not set to "y", then contact the Avaya sales team or business partner for a proper license file.

```
display system-parameters customer-options
                                                                     4 of 12
                                                              Page
                               OPTIONAL FEATURES
                                          Audible Message Waiting? y
   Abbreviated Dialing Enhanced List? y
       Access Security Gateway (ASG)? n
                                                     Authorization Codes? y
       Analog Trunk Incoming Call ID? y
                                                              CAS Branch? n
A/D Grp/Sys List Dialing Start at 01? y
                                                                CAS Main? n
Answer Supervision by Call Classifier? y
                                                       Change COR by FAC? n
                                 ARS? y Computer Telephony Adjunct Links? y
                ARS/AAR Partitioning? y Cvg Of Calls Redirected Off-net? y
         ARS/AAR Dialing without FAC? n
                                                             DCS (Basic)? y
         ASAI Link Core Capabilities? n
                                                       DCS Call Coverage? y
         ASAI Link Plus Capabilities? n
                                                      DCS with Rerouting? y
```

#### 5.2. Administer CTI Link

Add a CTI link using the "add cti-link n" command, where "n" is an available CTI link number. Enter an available extension number in the **Extension** field. Note that the CTI link number and extension number may vary. Enter "ADJ-IP" in the **Type** field, and a descriptive name in the **Name** field. Default values may be used in the remaining fields.

```
add cti-link 1

CTI Link

CTI Link: 1

Extension: 56000

Type: ADJ-IP

COR: 1

Name: DevvnAES
```

## 5.3. Administer System Parameters Features

Use the "change system-parameters features" command to enable **Create Universal Call ID** (**UCID**), which is located on **Page 5**. For **UCID Network Node ID**, enter an available node ID.

```
5 of 19
change system-parameters features
                                                               Page
                        FEATURE-RELATED SYSTEM PARAMETERS
SYSTEM PRINTER PARAMETERS
                        Lines Per Page: 60
 Endpoint:
SYSTEM-WIDE PARAMETERS
                                     Switch Name:
            Emergency Extension Forwarding (min): 10
         Enable Inter-Gateway Alternate Routing? n
Enable Dial Plan Transparency in Survivable Mode? n
                             COR to Use for DPT: station
               EC500 Routing in Survivable Mode: dpt-then-ec500
MALICIOUS CALL TRACE PARAMETERS
              Apply MCT Warning Tone? n
                                          MCT Voice Recorder Trunk Group:
      Delay Sending RELease (seconds): 0
SEND ALL CALLS OPTIONS
    Send All Calls Applies to: station
                                          Auto Inspect on Send All Calls? n
             Preserve previous AUX Work button states after deactivation? n
UNIVERSAL CALL ID
    Create Universal Call ID (UCID)? y
                                           UCID Network Node ID: 1
```

Navigate to **Page 13**, and enable **Send UCID to ASAI**. This parameter allows for the universal call ID to be sent to CT Suite.

```
change system-parameters features
                                                               Page 13 of 20
                        FEATURE-RELATED SYSTEM PARAMETERS
CALL CENTER MISCELLANEOUS
          Callr-info Display Timer (sec): 10
                         Clear Callr-info: next-call
       Allow Ringer-off with Auto-Answer? n
   Reporting for PC Non-Predictive Calls? n
           Agent/Caller Disconnect Tones? n
          Interruptible Aux Notification Timer (sec): 3
             Zip Tone Burst for Callmaster Endpoints: double
 ASAI
                   Copy ASAI UUI During Conference/Transfer? y
               Call Classification After Answer Supervision? y
                                         Send UCID to ASAI? y
                 For ASAI Send DTMF Tone to Call Originator? y
        Send Connect Event to ASAI For Announcement Answer? n
 Prefer H.323 Over SIP For Dual-Reg Station 3PCC Make Call? n
```

#### 5.4. Obtain VDN

Use the "list vdn" command to display a list of pre-configured VDNs. Make a note of the **Name** for each VDNs from **Section 3**, which will be used later to configure CT Suite. In the compliance testing, the two VDNs shown below were used.

| list vdn                     |               |     |     |       |     |     |           |      |
|------------------------------|---------------|-----|-----|-------|-----|-----|-----------|------|
| VECTOR DIRECTORY NUMBERS     |               |     |     |       |     |     |           |      |
|                              |               |     |     |       |     |     |           | Evnt |
| Name (22 about the continue) | B+ / 01- 11 - | VDN | COD | m N T | Vec |     | Orig      | Noti |
| Name (22 characters)         | Ext/Skills    | OVE | COR | TIN   | PRT | Num | Meas Annc | Adj  |
| Basic                        | 56001         | n   | 1   | 1     | V   | 1   | int       |      |
| ForSkill3                    | 56010         | n   | 1   | 1     | V   | 10  | int       |      |

#### 5.5. Obtain Reason Codes

For contact centers that use reason codes, enter the "change reason-code-names" command to display the configured reason codes. Make a note of the reason codes, which will be used later to configure CT Suite.

```
change reason-code-names
                                                         Page 1 of 1
                            REASON CODE NAMES
                       Aux Work/ Logout
                     Interruptible?
                                 /n Finished Shift
      Reason Code 1: Lunch
      Reason Code 2: Coffee
                                  /n
      Reason Code 3:
                                  /n
      Reason Code 4:
                                  /n
      Reason Code 5:
                                  /n
                                  /n
      Reason Code 6:
      Reason Code 7:
      Reason Code 8:
                                  /n
      Reason Code 9:
                                   /n
 Default Reason Code:
```

# 6. Configure Avaya Aura® System Manager

It is assume that SIP user already existed with TLS connection to Session Manager. This section describes steps to set Third Party Control for existing SIP endpoints. On System Manager, select **Users**  $\rightarrow$  **User Management** (not shown), select existing SIP user, and click on **Endpoint Editor** button shown below:

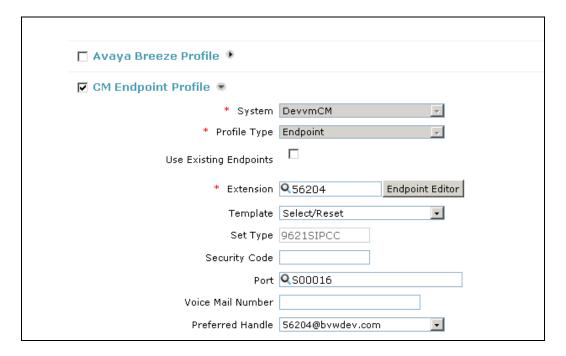

In the **Edit Endpoint** page set **Type of 3PCC Enabled** to "Avaya", click **Done** and **Commit** (not shown) to save changes.

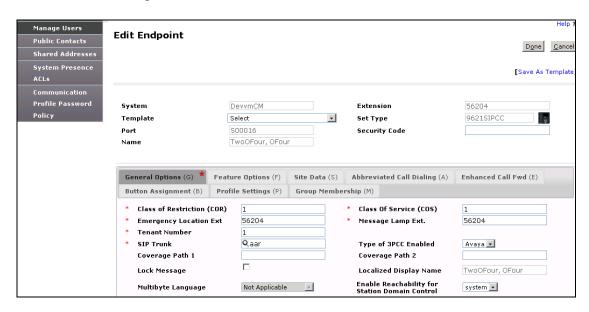

# 7. Configure Avaya Aura® Application Enablement Services

This section provides the procedures for configuring Application Enablement Services. Screenshots for configuration in this section were captured after compliance test for references therefore they are in modify mode instead of create new screen. The procedures include the following areas:

- Launch OAM interface
- Verify license
- Administer TSAPI link
- Administer CTIntegrations user
- Disable security database
- Administer ports
- Obtain Tlink information
- Restart services

#### 7.1. Launch OAM Interface

Access the OAM web-based interface by using the URL "https://ip-address" in an Internet browser window, where "ip-address" is the IP address of the Application Enablement Services server.

The **Please login here** screen is displayed. Log in using the appropriate credentials.

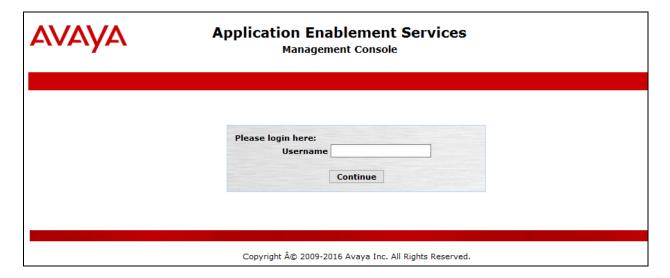

#### The **Welcome to OAM** screen is displayed next.

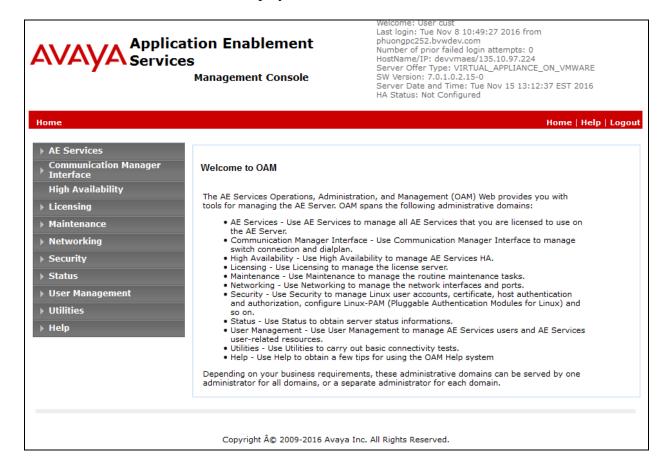

## 7.2. Verify License

Select **Licensing**  $\rightarrow$  **WebLM Server Access** in the left pane, to display the applicable WebLM server log in screen (not shown). Log in using the appropriate credentials, and navigate to display installed licenses (not shown).

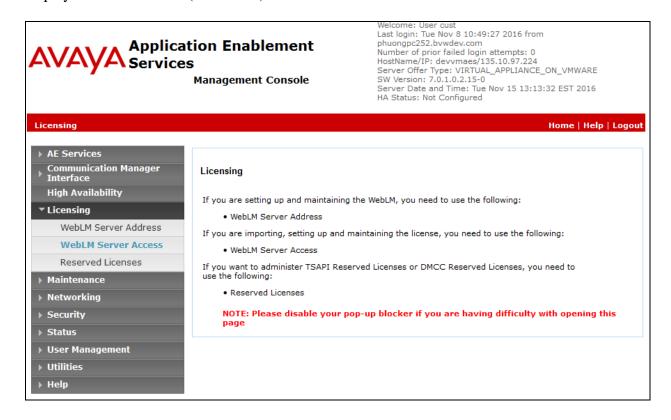

Select Licensed products  $\rightarrow$  APPL\_ENAB  $\rightarrow$  Application\_Enablement in the left pane, to display the Application Enablement (CTI) screen in the right pane.

Verify that there are sufficient licenses for **TSAPI Simultaneous Users**, as shown below. Note that the TSAPI license is used for device monitoring and call control via DMCC, and that no specific DMCC license is required for integration with CT Suite.

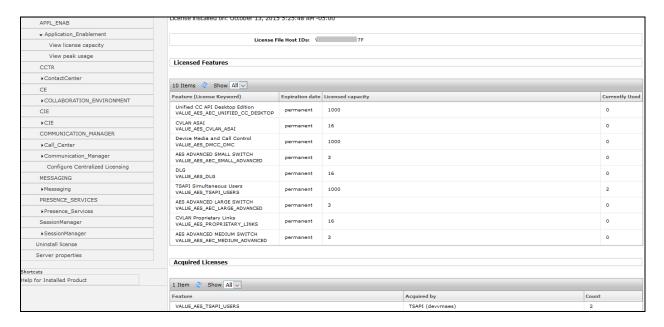

#### 7.3. Administer TSAPI Link

Select **AE Services** → **TSAPI** → **TSAPI Links** from the left pane of the **Management Console**, to administer a TSAPI link. The **TSAPI Links** screen is displayed, as shown below. Click **Add Link** to create new Link.

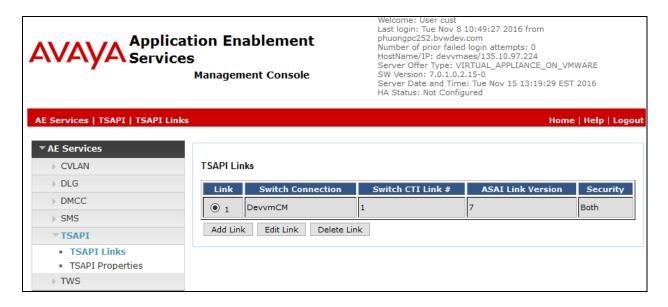

The **Add TSAPI Links** screen is displayed next (not shown), below is example of link created during compliance test.

The **Link** field is only local to the Application Enablement Services server, and may be set to any available number. For **Switch Connection**, select the relevant switch connection from the drop-down list. In this case, the existing switch connection "DevvmCM" is selected. For **Switch CTI Link Number**, select the CTI link number from **Section 5.2**. Select "7" for **ASAI Link Version** and select "Both" for **Security**.

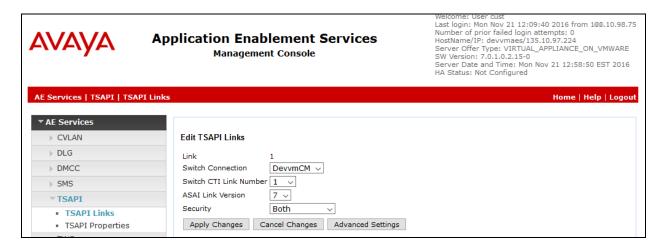

## 7.4. Administer CTIntegrations User

Select User Management  $\rightarrow$  User Admin  $\rightarrow$  Add User from the left pane, to display the Add User screen in the right pane.

Enter desired values for **User Id**, **Common Name**, **Surname**, **User Password**, and **Confirm Password**. For **CT User**, select "Yes" from the drop-down list. Retain the default value in the remaining fields.

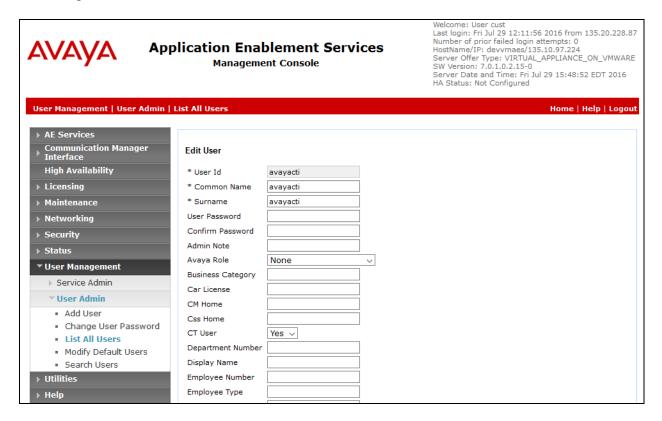

## 7.5. Disable Security Database

Select Security → Security Database → Control from the left pane, to display the SDB Control for DMCC, TSAPI, JTAPI and Telephony Web Services screen in the right pane. Uncheck both fields as shown below.

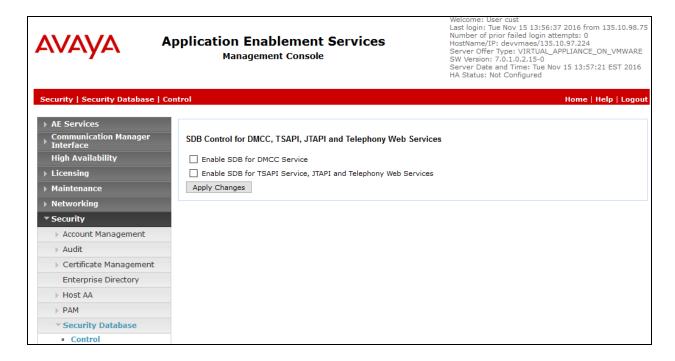

#### 7.6. Administer Ports

Select **Networking**  $\rightarrow$  **Ports** from the left pane, to display the **Ports** screen in the right pane.

In the **DMCC Ports** section, verify the radio button for **DMCC Server Ports** under the **Enabled** column is checked as shown below. Retain the default values in the remaining fields.

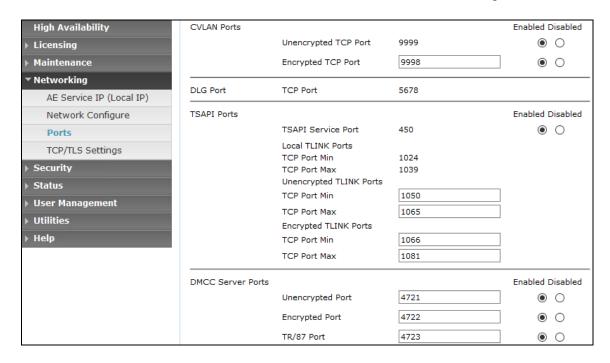

#### 7.7. Obtain Tlink Information

Navigate to **Security** → **Security Database** → **Tlinks**. Verify Tlink name, this name is needed to configure CT Suite in **Section 8.1**. Note that the selected Tlink name needs to match the switch connection name used in **Section 7.3**, in this case "DEVVMCM", as shown below.

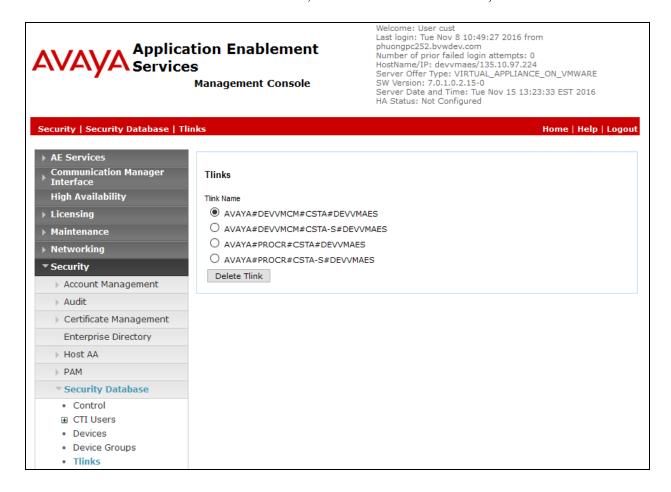

#### 7.8. Restart Services

Select Maintenance  $\rightarrow$  Service Controller from the left pane, to display the Service Controller screen in the right pane. Check DMCC Service and TSAPI Service, and click Restart Service.

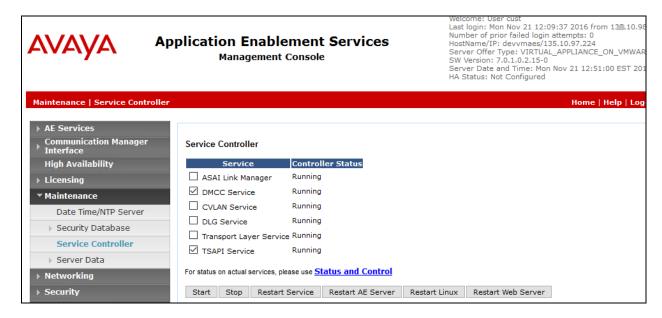

# 8. Configure CTIntegrations CT Suite

This section provides the procedures for configuring CT Suite. The procedures include the following areas:

- Configure AES server
- Configure CT Desktop agent account

## 8.1. Configure AES Server

Open a browser and navigate to: <a href="http://[ctadmin\_server/]/CTAdmin">http://[ctadmin\_server/]/CTAdmin</a>, where [ctadmin\_server] is the IP address of CT Suite server, login with proper administrator credentials (not shown). The CT Admin home page is displayed as shown below:

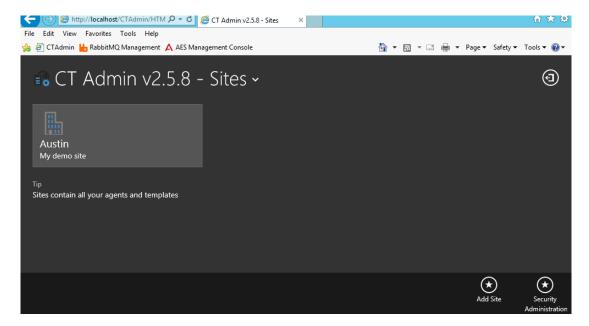

Navigate to **Austin My Demo site** → **Servers** (not shown), there are 2 available groups **POM AES** and **AES** group.

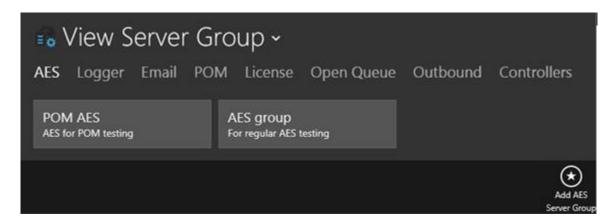

Click on **AES group**, in the **View AESServer Group** page, select an existing AES server entry to view its detail or click **Add AES Servers** to add a new AES server.

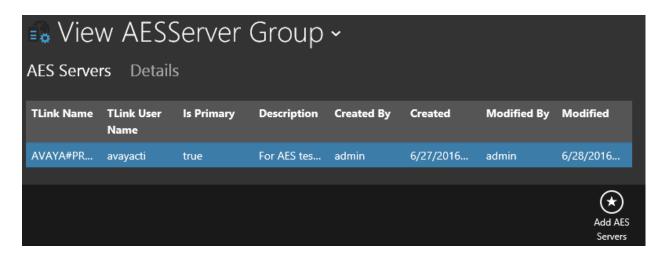

Following are details of the **Add Edit AES Servers** settings used in compliance test:

• Is Primary: Select Yes.

• **Description**: Enter a desired description.

• **TLink Name**: Enter TLink name in **Section 7.7**.

• TLink User Name: Enter user name created in Section 7.4.

TLink Password: Enter password for username created in Section 7.4.
 AES IP Address: Enter IP address of Application Enablement Services.

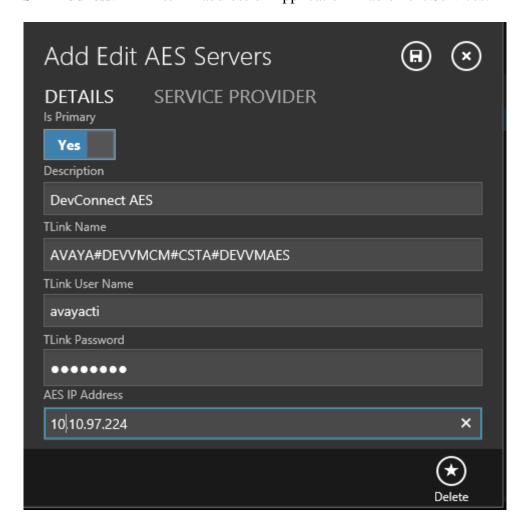

## 8.2. Configure CT Desktop Agent Account

Note: Further agent configuration details are available in the CT Suite Administration Guide in **Section 10**.

Click on the globe icon on the top left of the page to go to the home page. On the **CT Admin** home page, navigate to **Austin (Site)** → **Agent Templates** and click on **Default agent template**.

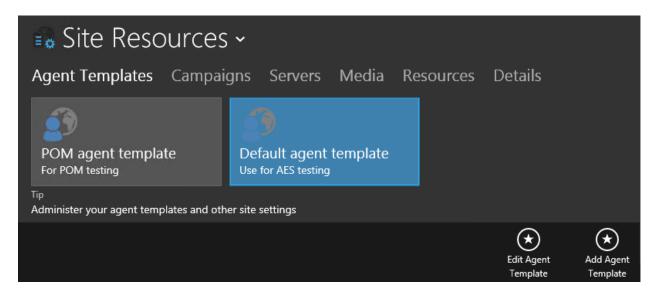

The list of agent used in the compliance testing is shown below. To add an agent, click on the **Add Agent** button.

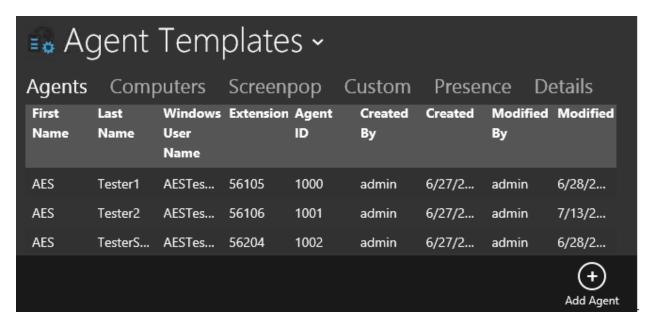

In the Add Edit Agent screen, select the GENERAL tab, and enter the following information:

- **First Name**: Enter any descriptive name.
- Last Name: Enter any descriptive name.
- Window User Name: Enter the Window user name for the agent, this user name is used to login CT Desktop from the agent desktop. In this example it is "AESTester1".
- Extension: Enter the corresponding agent station extension as listed in Section 3.

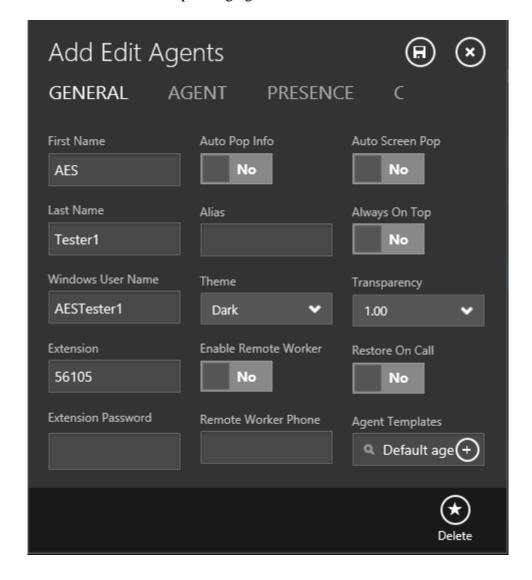

Select the **AGENT** tab, and enter the following information:

Agent: Select Yes.Auto In: Select Yes.

• **Agent ID**: Enter the corresponding Agent ID as listed in **Section 3**.

• **Agent Password**: Enter Agent Password as listed in Section 3.

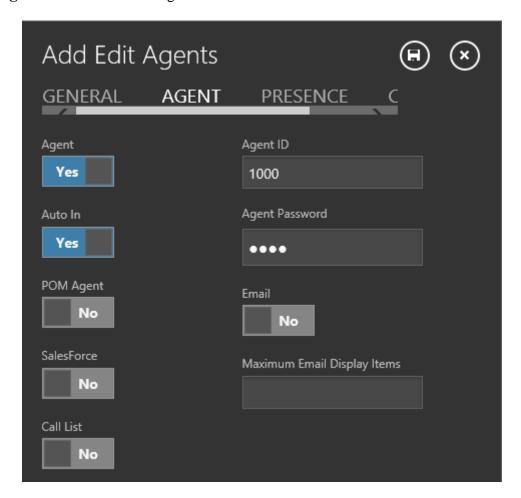

# 9. Verification Steps

This section provides the tests that can be performed to verify proper configuration of Communication Manager, Application Enablement Services, and CT Suite.

## 9.1. Verify Avaya Aura® Communication Manager

On Communication Manager, verify the status of the administered CTI link by using the "status aesvcs cti-link" command. Verify that the **Service State** is "established" for the CTI link number administered in **Section 5.2**, as shown below.

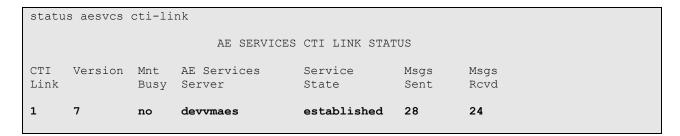

## 9.2. Verify Avaya Aura® Application Enablement Services

On Application Enablement Services, verify the status of the DMCC service by selecting **Status > Status** and **Control > DMCC Service Summary** from the left pane. The **DMCC Service Summary** - **Session Summary** screen is displayed.

Verify the **User** column shows active sessions with the CT Desktop Windows User Name from **Section 8.2**.

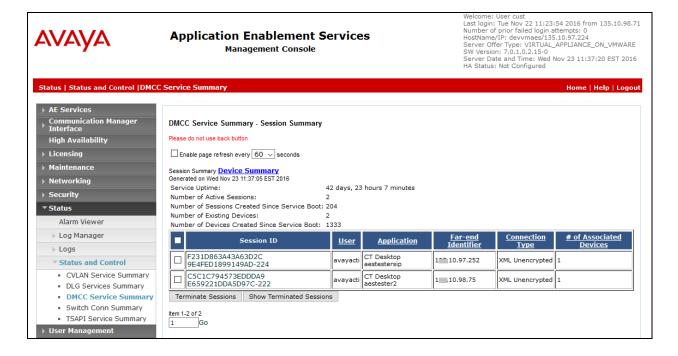

Verify the status of the TSAPI service by selecting **Status** → **Status and Control** → **TSAPI Service Summary** from the left pane. The **TSAPI Link Details** screen is displayed.

Verify that the **Status** is "Talking" for the TSAPI link administered in **Section 5.2** and that the **Associations** column reflects the number of agents from **Section 3** that are currently logged into CT Desktop and therefore monitored, in this case "2".

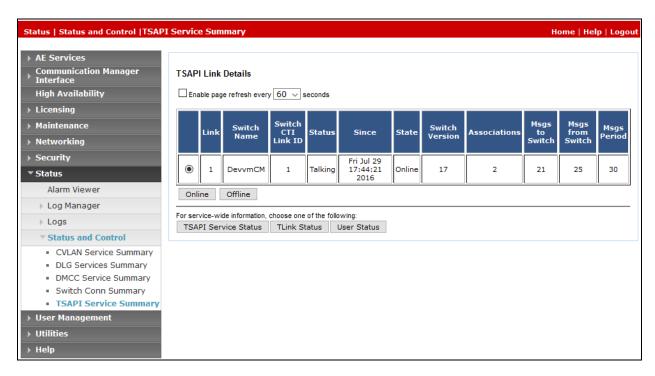

## 9.3. Verify CTIntegrations CT Suite

From the agent PC, launch the CT Desktop application via **Start** → **CTIntegrations** → **CTSuite** → **CT Desktop**, once started the CT Desktop application will connect to the CT Suite server passing agent desktop Windows user name, in this case it is **AES TesterTwo** as configured in **Section 8.2**. CT Suite then monitors the agent deskphone in this case it is **56101** as configured in **Section 8.2**, click on **Login** button (not shown). Change agent status to available for incoming ACD call by click on the **Available** button. Agent successfully logged in and is available as displayed in the CT Desktop application status bar in the bottom of the screen.

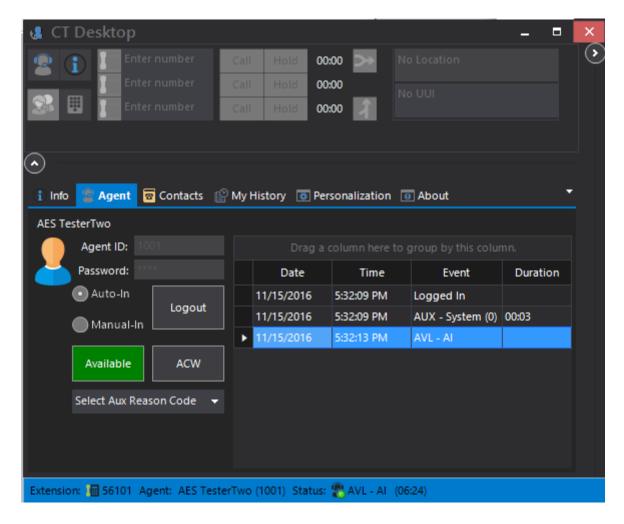

Make an incoming ACD call. Verify that the top pane is updated to display an incoming call. Click the **Answer** button.

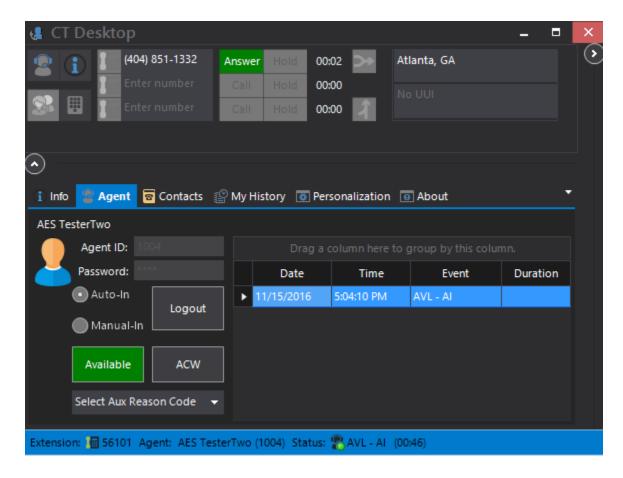

Click on the **Info** tab to see details of **VDN** and **Universal Call ID** as shown below. Verify that the agent is connected to PSTN calller with two-way talk paths and that the upper pane is updated with **End** and **Hold**, as shown below.

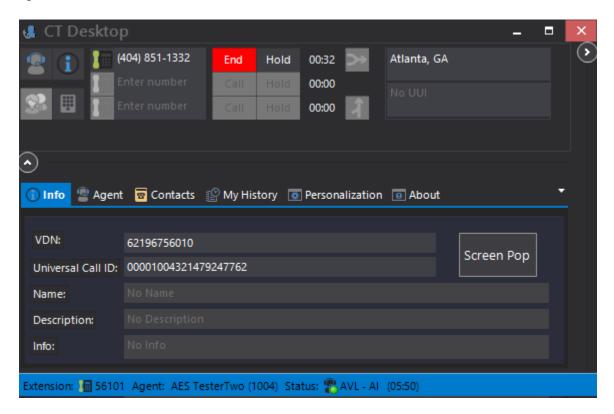

#### 10. Conclusion

These Application Notes describe the configuration steps required for CTIntegrations CT Suite 2.1.5 to successfully interoperate with Avaya Aura® Communication Manager 7.0 and Avaya Aura® Application Enablement Services 7.0. All feature and serviceability test cases were completed with observations noted in **Section 2.2**.

#### 11. Additional References

This section references the product documentation that is relevant to these Application Notes. Documentation for Avaya products may be obtained via http://support.avaya.com

- [1] Administering Avaya Aura® Communication Manager, Release 7.0.3, Document 03-300509, Issue 10, June 2016.
- [2] Administering Avaya Aura® Session Manager, Release 7.0, Issue 7, Jan 2016.
- [3] Avaya Aura® Application Enablement Services Administration and Maintenance Guide, Release 7.0, Document 02-300357, Jan 2016.

Documentation related to CTIntegrations may directly be obtained from CTIntegrations:

- [4] CT Suite Desktop Guide R2.
- [5] CT Suite Admin Guide R2.
- [6] CT Desktop installation R2.5 update 2 document

#### ©2016 Avaya Inc. All Rights Reserved.

Avaya and the Avaya Logo are trademarks of Avaya Inc. All trademarks identified by ® and TM are registered trademarks or trademarks, respectively, of Avaya Inc. All other trademarks are the property of their respective owners. The information provided in these Application Notes is subject to change without notice. The configurations, technical data, and recommendations provided in these Application Notes are believed to be accurate and dependable, but are presented without express or implied warranty. Users are responsible for their application of any products specified in these Application Notes.

Please e-mail any questions or comments pertaining to these Application Notes along with the full title name and filename, located in the lower right corner, directly to the Avaya DevConnect Program at devconnect@avaya.com.